# DocMax | Documents Tab

Last Modified on 24/05/2024 11:20 am AEST

This article covers the functions within the *Documents* tab, except *Work [Queues](http://smhelp.stratamax.com/help/docmax-work-queues)* and *Online Portal [Uploads](http://smhelp.stratamax.com/help/docmax-online-portal-uploads)*, in the navigation pane on the left side, within the *Documents tab* of *DocMax*.

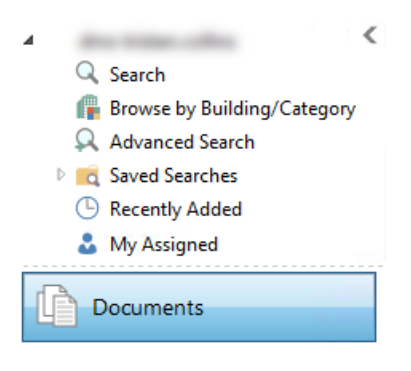

We also offer a completely free 'DocMax Basics' online course, which you can enrol in [here](https://stratamax.teachable.com/courses/docmax-basics)!

## Documents Ribbon

When in the *Documents* tab, these icons are available in their relevant menus. They are contextual, so they will not appear in every menu. For example, the *'Save as a Saved Search'* icon is only available from within the *Advanced Search* menu, and some icons are not active until a document is selected. All documents added to DocMax will build history which log's the changes made to the document properties and can be a tool to identify document property updates with Username and Dates.

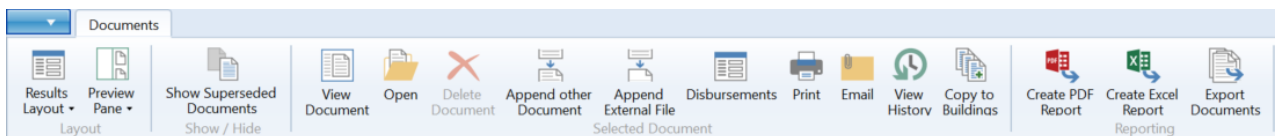

**Results Layout:** This is available in all *Search* types, but not in *Work [Queues](http://smhelp.stratamax.com/help/docmax-work-queues)*. Allows users to switch between the options 'Show Results With Properties' and 'Show Results Detail Grid'. 'Show Results With Properties' will display the list of documents with a tick box next to each one. This allows users to update multiple documents simultaneously.

**Preview Pane:** Adjust the position and layout of the document preview pane or remove the preview pane.

**Show Superseded Documents:** Will list and show documents that have been superseded by another document. Superseded documents are documents that have had other documents appended to it, or where a more current version of the [document](http://smhelp.stratamax.com/help/meeting-hub) has replaced it. For example when a meeting notice is generated again from *Meeting Hub*. This setting is not stored – once a different view is selected or DocMax is closed the setting will automatically change back to hide superseded documents.

**View Document:** This option opens a separate window with the currently selected document. The document will be previewed including properties; changes can be applied before selecting 'Save and Close'.

**Open:** Will open the document file in the appropriate applications. The default application must be installed to view the document in its original file format.

**Delete Document:** Will delete the document from DocMax. This option can be restricted via *[Security](http://smhelp.stratamax.com/help/security-setup) Setup*.

**Append Other Document:** Adds another DocMax document to the document currently being viewed.

**Append External File:** DocMax will allow for external files to be appended to existing DocMax documents. To append an external document, select 'Append External File' and navigate via the file explorer window to the external file and click 'Open'. This action will display the 'Document View' window with both files combined. Click 'Save and Close'. To view the appended document, select the 'Refresh' button to view.

**Print:** Will print the selected document. Please note that you can only print one document at a time.

**Email:** To email documents from DocMax, select the required document or multi-select documents by holding the *Ctrl* key down. Click the 'Email' button and send documents to recipients from the StrataMax 'Compose Email' screen.

*Note: You can only multi-select to email documents that belong to the same Building*

**View History:** This feature will give a 'Document History' of the selected document. It will detail the date, user and basic information about what was changed to the document.

**Copy to Buildings:** If there is a document that needs to applied to all buildings, this feature will allow a single document to be copied across to all Buildings. One of the benefits of this feature is to allow for generic documents that may apply to more than one building, be copied to some or all buildings and potentially be uploaded to the Owners Portal for viewing. Certain document properties will be copied to the new document/s and the name of the building will be added.

These fields **will not** be copied to each document:

- Lot
- Owner
- Creditor
- Expense
- Insurance policy
- Insurance claim
- Links to other documents or to StrataMax records will not be copied
- 1. Locate the document in DocMax
- 2. Highlight the document and click 'Copy to Buildings'
- 3. Tag the Buildings the document is to be copied to (Ctrl A =Tag All)
- 4. Click 'OK'

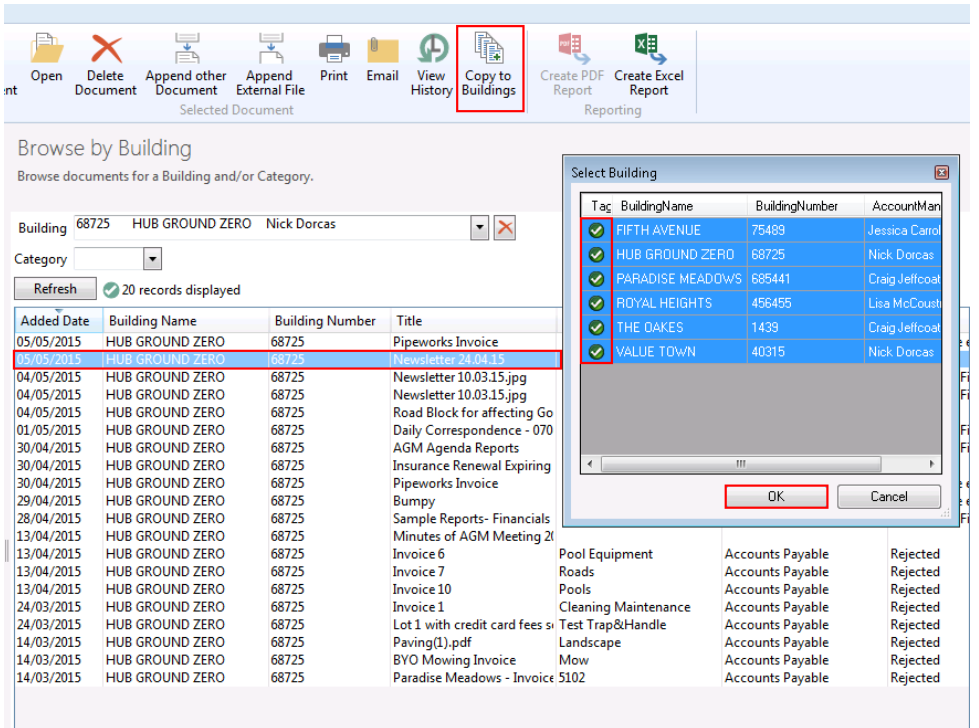

**Save as Saved Search:** This is only available in the *[Advanced](http://smhelp.stratamax.com/help/docmax-advanced-search-and-saved-searches) Search* screen, and will create a *Saved Search* based on the specific criteria that has been set. See the *DocMax | [Advanced](http://smhelp.stratamax.com/help/docmax-advanced-search-and-saved-searches) Search and Saved Searches* article for more info.

**Create PDF Report:** This feature is only available in 'Advanced Search' and 'Saved Searches' screens. Once these searches have been created, click 'Create PDF Report' to generate the search into a PDF Document. This will preview in a StrataMax 'Preview' Report window and can be emailed, saved or printed.

If too many columns have been included in the search, the report may not fit correctly on the page.

**Create Excel Report:** This feature will allow the user to create Excel reports. This function is available in all sections except *Work [Queues](http://smhelp.stratamax.com/help/docmax-work-queues)*. Select 'Create Excel Report' to open Excel and display the search results. Use Excel features to create enhanced reports.

Results Layout must be 'detail grid' format to use the reporting to Excel feature.

**Export Documents:** See *DocMax | Export [Documents](http://smhelp.stratamax.com/help/export-documents)* for more info.

### Search

The Search function provides a quick and easy way of finding a document by entering a search word or phrase. The search may be limited to a particular building, or can be run across all documents that are stored in DocMax. The search will start automatically when a building is selected or when search words are entered.

If the desired document does not appear in the list further text may be added in order to refine the search results. The search will be automatically re-run when the additional text is entered or when the building selection is added or changed.

Selecting a Building first is recommended before entering search terms, as this will speed up the search results and provide more accurate results.

- 1. Click in the *Building* drop-down menu, and start typing the building name or number to locate the required building.
- 2. Enter a search criteria to narrow down the search results even further.

If the desired document does not appear in the list, further text may be added in order to refine the search results. The search will be automatically re-run when the additional text is entered or when the building selection is added or changed.

In order to maximise the performance of searches, the search results are not sorted in a particular way. If sorting is required, the results can be exported to excel, or the same search can be performed using the *Advanced Search.*

#### Search Icon and Definitions and order of search

When a search is performed, a status is displayed above the search results, like in this screenshot:

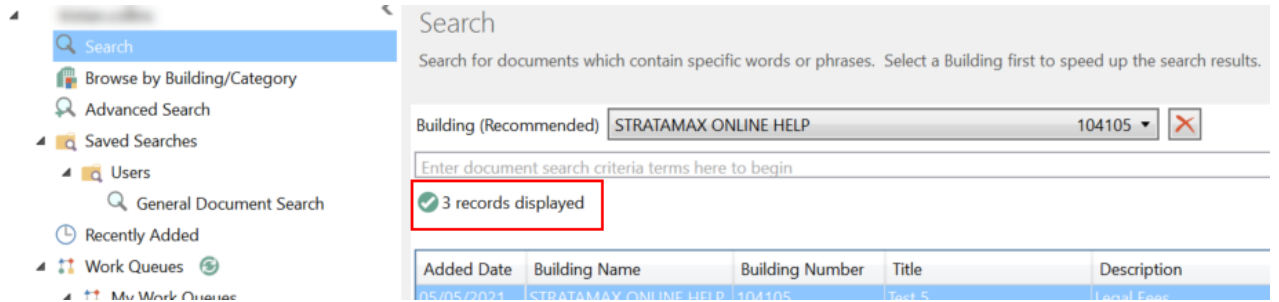

There are four statuses that can appear:

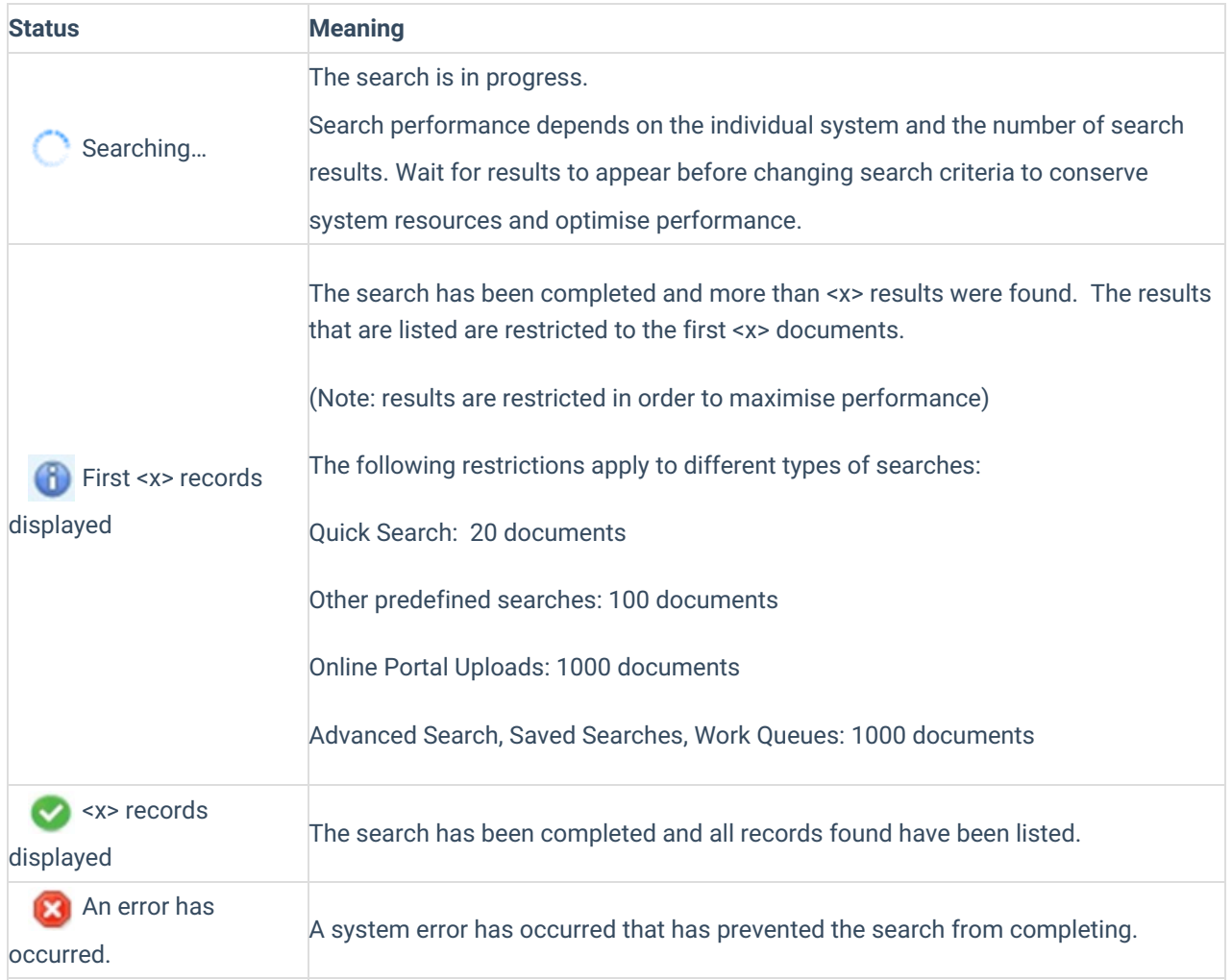

Also, when using the *Search*, the results are limited to the first 20 results, and searches in the following order:

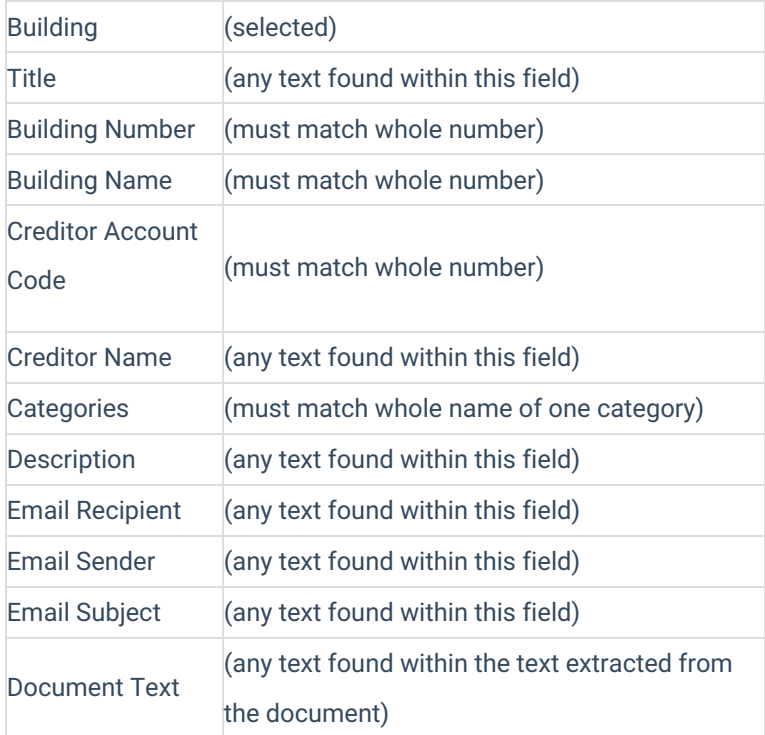

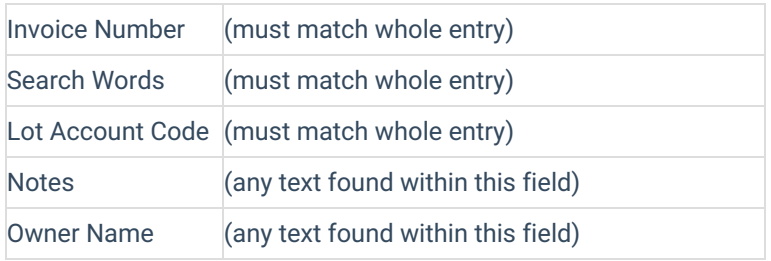

#### Multiple Search Terms

Search text may be entered which contains separate words, phrases, dates or numbers separated by spaces. This will search for documents which match all text entered.

For example, the following search will locate documents containing the text *'statuses'*:

- 1. Select the *Search* menu in the navigation list and enter text into the *Search* field based on the title description to return results.
- 2. To refine results, enter more text.
- 3. For building specific searches, select a building from the *Building (Recommended)* drop-down menu. This will also assist for quicker search results

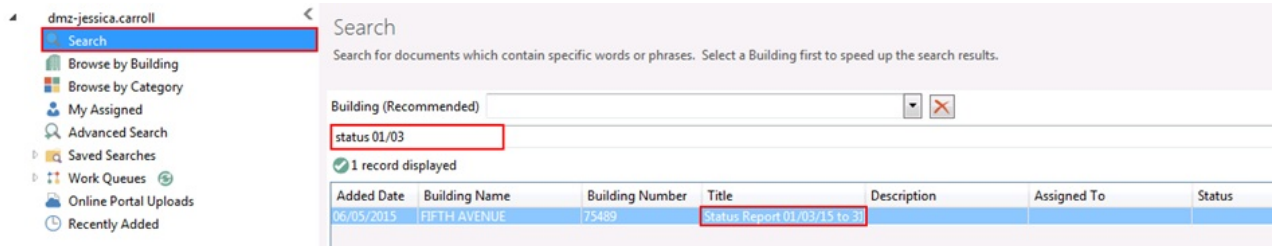

#### Searching for a phrase

A particular phrase may be found by enclosing the text in quotation marks. This will search for the entire phrase rather than the individual words.

- 1. Select the *Search* menu in the navigation list, then enter the phrase based on the 'Title' description with quotation marks. For example "AGM Minutes"
- 2. If the building is known, apply a 'Building' filter by selecting from the Building List. This will also assist for quicker search results

#### Search Search for documents which contain specific words or phrases. Select a Building first to speed up the search results.  $\cdot \times$ **Building (Recommended)** "AGM Minutes" 4 records displayed Added Date Building Name **Building Number** Title Description **Assigned To** 12/03/2015 **PARADISE MEADOWS** 685441 Minutes of AGM Meeting 2012(1).pdf Strata Managers 13/03/2015 685441 **PARADISE MEADOWS** AGM Minutes 2015 for DocMax **Details Accounts Payable** 14/03/2015 RE AGM MInutes - Fifth Avenue test.msg Reception / Admin

## Browse By Building/Category

The *Browse by Building/ Category* search shows up to 100 documents that relate to a particular building. The search may also include one or more categories and when this is selected, it should be noted that the documents that are listed will contain all these categories. If this does not return the desired search result, it would be recommended to refine the category selection to a minimum.

- 1. Select *Browse by Building/ Category.*
- 2. Select the building from the *Building* drop-down, then the category from the *Category* drop-down. Additional categories can be selected at the same time.
	- $\circ$  To remove categories, click the red X to remove category.

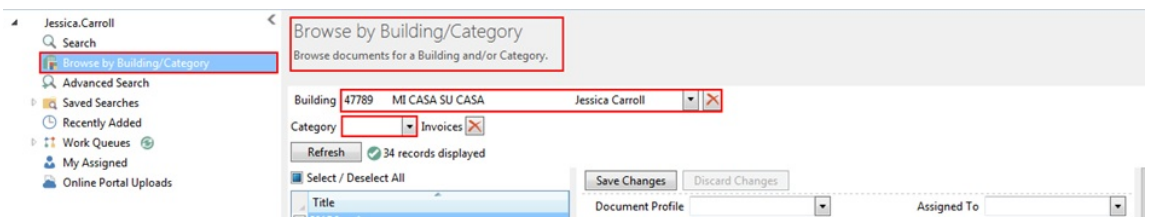

- 3. Click the *Refresh* button.
- 4. If you cannot locate the document you need, try using the *[Advanced](http://smhelp.stratamax.com/help/docmax-advanced-search-and-saved-searches) Search.*

#### Advanced Search and Saved Searches

See the *DocMax | [Advanced](http://smhelp.stratamax.com/help/docmax-advanced-search-and-saved-searches) Search and Saved Searches* article for more information.

### Recently Added

Sorted by *Added Date*, is list of documents that has been Recently Added to DocMax. This will list documents added by all users. The first 100 results will be displayed. There are filters that can be applied which includes 'Added By' and 'Added From' which will assist in filtering results.

#### Processing Recently Added

- 1. Select the *Recently Added* section.
- 2. Use the *Added By* or *Added From* drop-down menus to narrow down the list of displayed documents, the click the *Refresh* button.

#### Work Queues

See *[DocMax](http://smhelp.stratamax.com/help/docmax-work-queues) | Work Queues* for more info.

## My Assigned

Documents can be assigned to a single user or a user group that are have been set up in the *[Security](http://smhelp.stratamax.com/help/security-setup) Setup* screen in StrataMax. Once a document has been assigned to you or a group that you are in, the document will appear in this menu. The number of documents that can displayed in this view are limited to 100.

In order to remove the document from this view, you will need to use the *Assign To* field to assign it to another user or group, or remove your username. You must click the *Save Changes* button in order to apply the change.

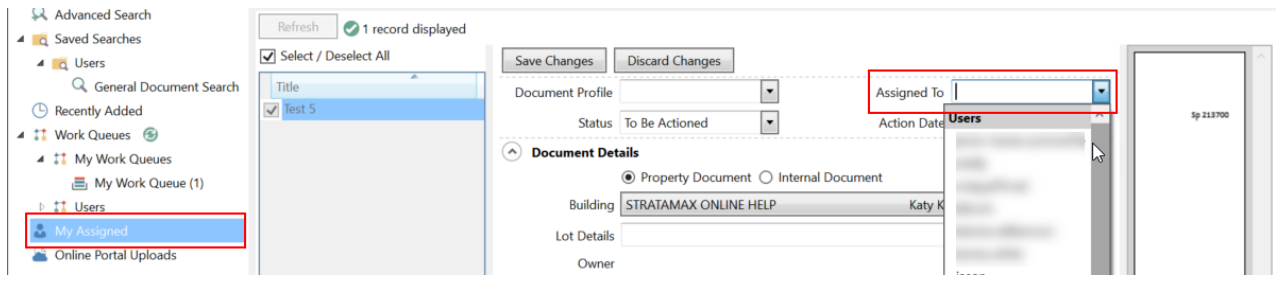

Documents that have been assigned to a *User* will allow any of the document fields to be updated:

- *Document Profile's* to be applied.
- *Assigned To* can be updated.
- *Status* to be reviewed and updated if required.
- *Action Dates* can be applied.
- *Document Details* (all properties within this area) can be updated.
- *Online Portal* status can be updated.
- *References* can be applied.

## Online Portal Uploads

See the *[DocMax](http://smhelp.stratamax.com/help/docmax-online-portal-uploads) | Online Portal Uploads* article for more information.